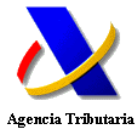

## **Manual para la descarga telemática de CEMs para los modelos 06 y 576**

En el presente documento se describe el procedimiento de descarga telemática de Códigos Electrónicos de Matriculación (CEMs) asociados a los modelos 06 y 576 concedidos a un determinado presentador. El objetivo de esta funcionalidad es la descarga a través de Internet de un fichero con los CEMs concedidos en un rango de fechas determinado (máximo 7 días) y tramitadas a un NIF representante concreto.

**ota:** Para poder realizar esta descarga, es condición necesaria que la presentación de las declaraciones se haya realizado a través de Internet y además, en el caso del borrador del 06, éste se haya confirmado.

Mediante este procedimiento se podrá realizar una captura automática de los CEMs evitando los errores que se deriven de una captura manual del CEM.

### **Paso 1 – Petición del fichero de CEMs**

El solicitante accedería a esta funcionalidad a través de cualquiera de los siguientes dos puntos de menú del portal de la AEAT:

Primera opción:

Ir al portal de: Campañas -> Impuesto Especial sobre Determinados Medios de Transporte -> Tramitación->

Para el Modelo 576: Modelo 576->Trámites - Presentación, pago, consultas y CEMs -> Descarga de CEMs.

Para el Modelo 06: Modelo 06->Trámites - Presentación, pago, consultas y CEMs -> Descarga de CEMs.

Segunda opción:

Sede Electrónica -> Impuestos (Procedimientos, Servicios y Trámites)-> Impuesto de Matriculación->

Para el Modelo 576: Modelo 576->Trámites -> Descarga de CEMs.

Para el Modelo 06: Modelo 06->Trámites -> Descarga de CEMs.

El solicitante se autentica mediante su certificado en Internet y accede a la siguiente pantalla. Nota: el certificado del solicitante debe ser el mismo que se utilizó para presentar los borradores-06/declaraciones-576 relacionados con los CEMS que se pretenden recuperar. La petición y generación del fichero se hará ON LINE a partir de los siguientes datos:

- **IF del Presentador**  Se recoge del certificado.
- **Rango de Fechas** Fecha de presentación en el caso del 576 y de confirmación del borrador en el caso del 06 (se cumplimenta en la siguiente ventana). Máximo de 7 días.

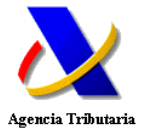

• **Modelo**- Elección entre el modelo 06 o 576.

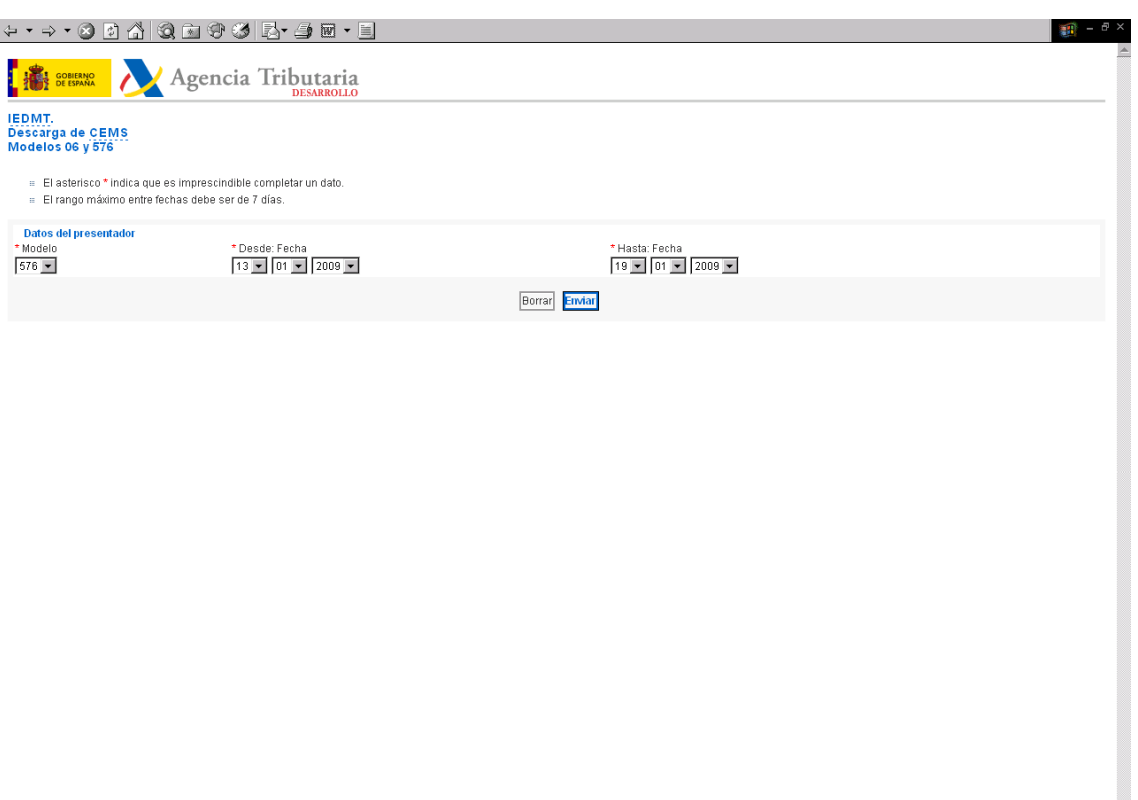

El solicitante una vez cumplimentado los datos de entrada pulsa "ENVIAR".

### **Paso 2- Descarga del fichero**

Como resultado de la petición se generará un fichero que se descargará en el PC del solicitante. Dicho fichero contendrá todos los CEMs emitidos en ese rango de fechas para ese NIF presentador.

A continuación se muestra el resultado de la petición que puede ver el solicitante:

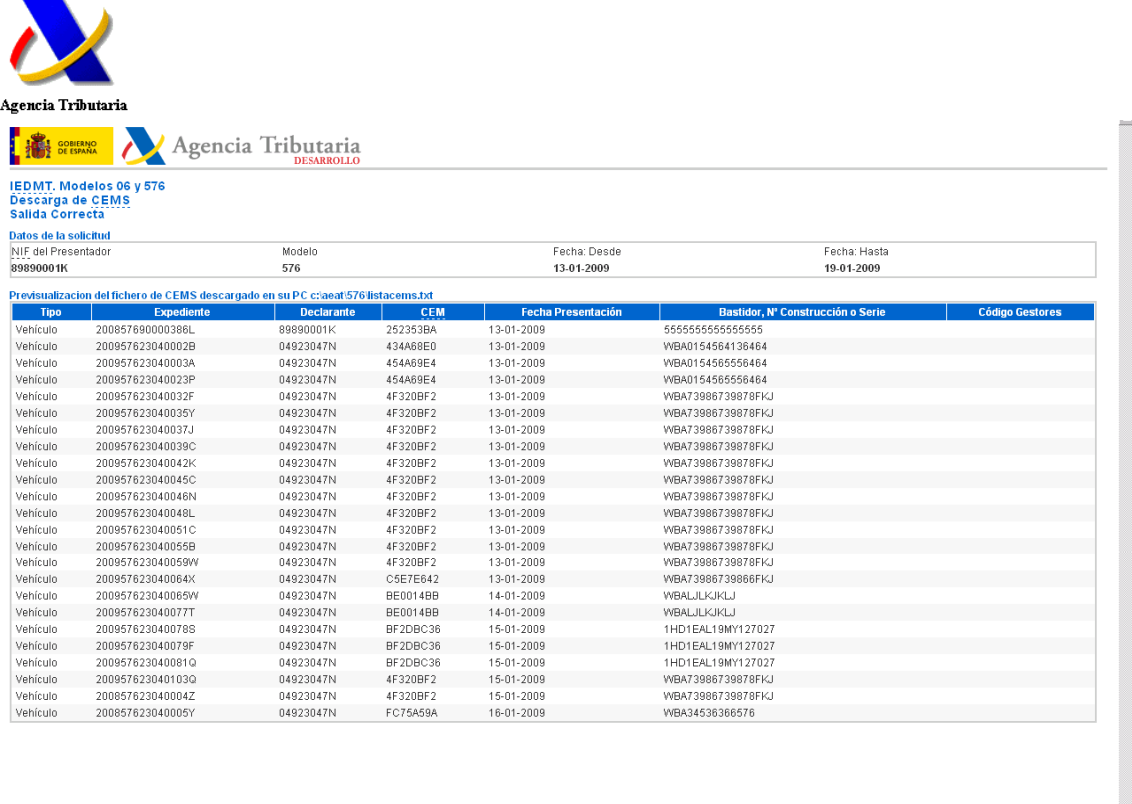

En dicha pantalla se le indica que se ha descargado el resultado en su PC en el fichero indicado, y además ofrece una previsualización del fichero de CEMs descargado.

**ota:** Si esta operación se va a realizar varias veces conviene sacar copias del fichero descargado ya que sucesivas descargas sobrescriben el fichero.

### **Paso 3- Procesamiento del fichero**

El solicitante procesará con sus aplicaciones dicho fichero descargado para capturar los CEMs generados relacionándolos con el bastidor del vehículo al que están asociados.

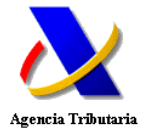

# **Diseño del registro de fichero descargado de CEMs para modelos 06 y 576**

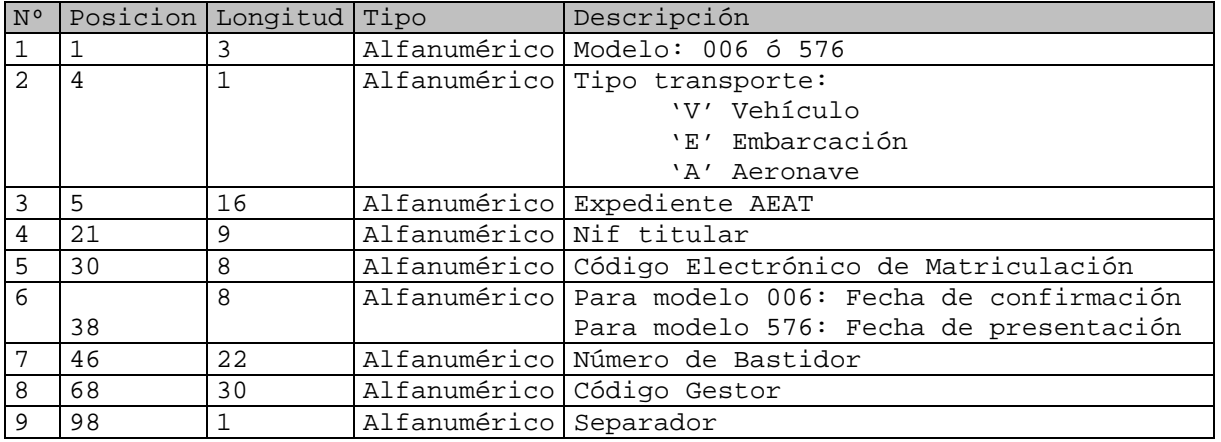

#### Longitud: 98 posiciones.

Nombres de variables:<br>E01 Error

Error

NIFP Nif presentador

MOD Modelo

FEC1 Periodo: fecha inicio

FEC2 Periodo: fecha final

NRG Número de expedientes que devuelve el fichero

RCB fichero